# Manually Downloading and Transferring Unencrypted MP3 Titles on Your Mac

## **Setting Account Preferences**

- 1. Confirm that you are logged into your OneClickdigital account.
- 2. Click the *My Account* tab, followed by *Preferences*. Confirm that your preferences are set as follows, clicking *Update Preferences* after making any changes:

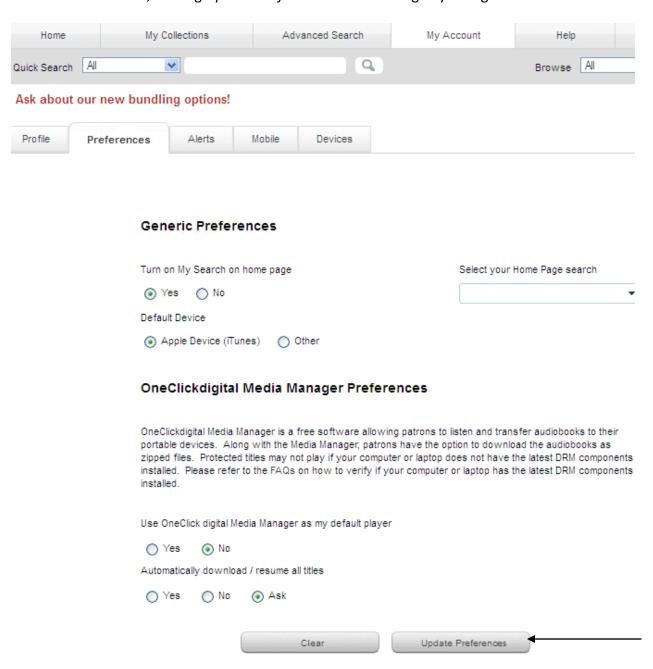

## **Searching for Titles**

\*Please note that you will need unencrypted MP3 titles. Using the following search procedure will ensure that only compatible titles are displayed.

- 3. In order to ensure that compatible titles are displayed, click the *Advanced Search* tab.
- 4. Enter your search criteria (title, author, narrator, etc.) in the appropriate fields and click *Search*. If you do not have specific criteria, leaving these fields blank and clicking *Search* will allow you to browse Mac-compatible titles.

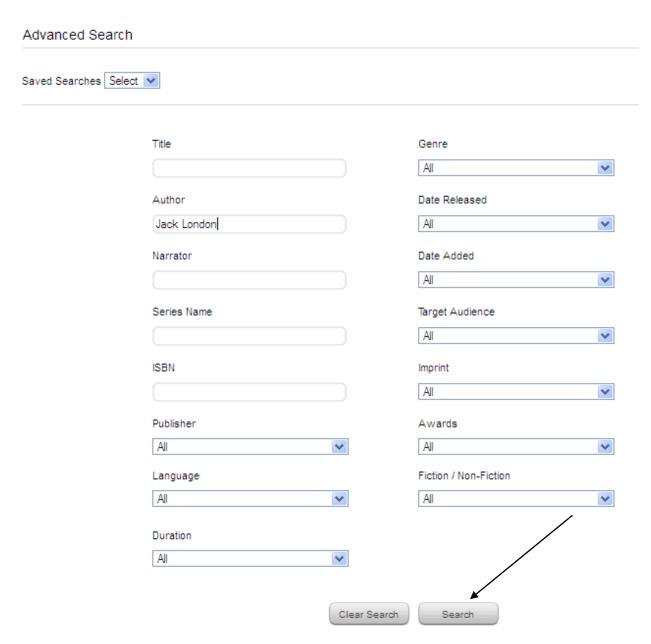

5. The page will refresh with the results to your search. Click *Not Protected* under *DRM* from the options on the right side of the page.

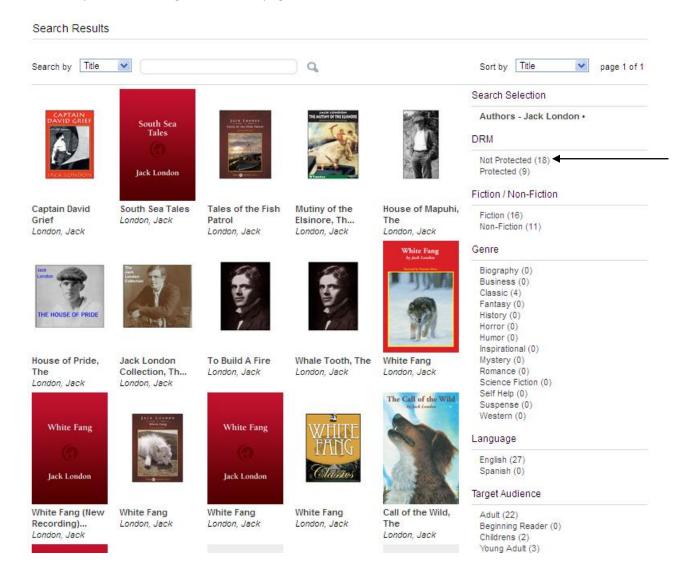

### 6. Only compatible titles are now displayed.

#### Search Results

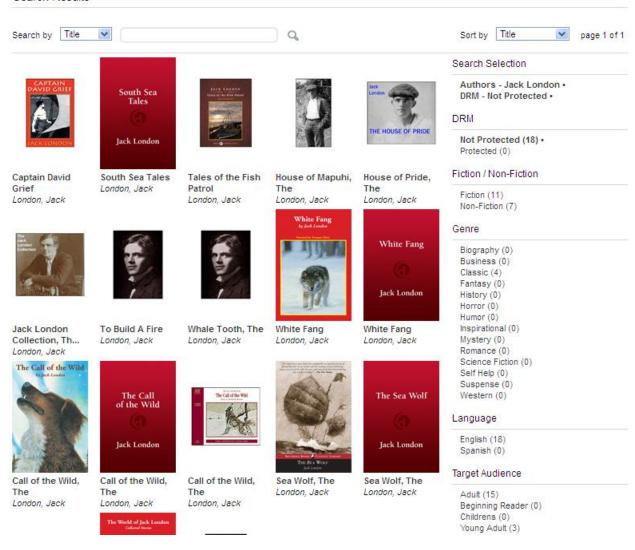

7. After clicking the title image of the audiobook you would like to enjoy, click Checkout Now!

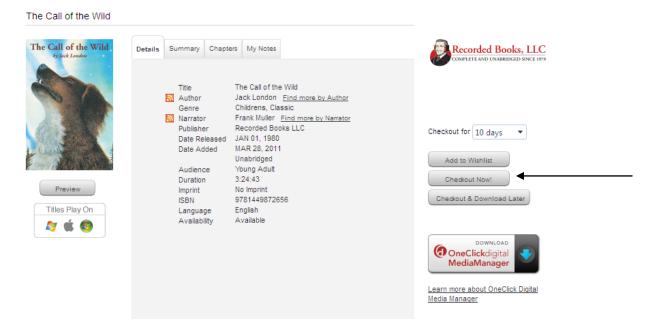

- 8. Click Download.
  - a. You will see a "Opening<title>.zip
  - b. Which is a: Binary File
  - c. Cancel or Save File
- 9. Select Save File.
  - a. A download box opens with the file listed after the download is complete.
- 10. Double-click on the .zip file.
  - a. Archive Utility runs and creates a Download folder.
- 11. Click and drag the folder with the title to the desktop.
- 12. Minimize your browser.

13. Open the folder and double-click on the M3U file sharing the name of the title.

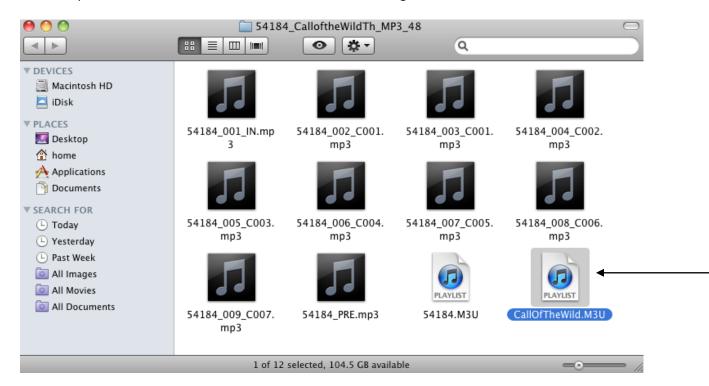

14. The iTunes program will open, and a playlist with all tracks of the audiobook will be created. The title can now be played locally on your Mac.

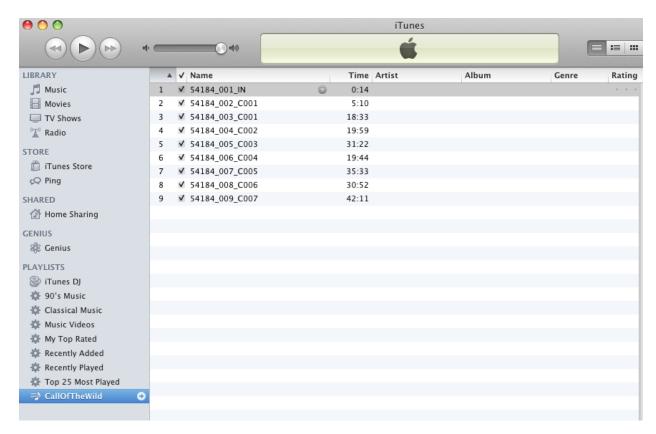

## **Transferring to Your Device**

15. Verify that your Apple device is connected. Click on the playlist and, while holding down the left button of your mouse, drag and drop the folder onto your device.

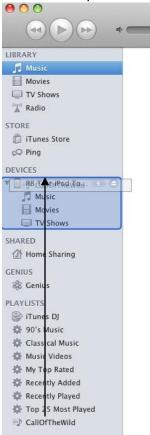

- 16. Allow the sync with your device to complete.
- 17. Disconnect your device. The title is now ready to be enjoyed.

If you experience any issues with the OneClickdigital service, please do not hesitate to contact <a href="mailto:support@OneClickdigital.com">support@OneClickdigital.com</a>